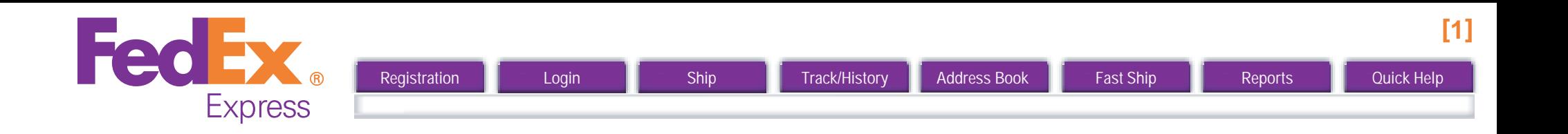

# FedEx Ship Manager at FedEx.com

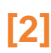

# <span id="page-1-0"></span>**FedEx** Express

# **REGISTRATION**

Before you can start using FedEx Ship Manager to perform shipping operations, you need to register with FedEx for a user ID and password. You can register by completing the on-line **FedEx.com Registration** form.

This form can be accessed by selecting the **Ship** tab on the FedEx.com homepage, and then clicking the **Sign Up Now!** link.

### Step 1: Registration at FedEx.com : Contact info.

- 1. Choose a user ID and password and enter these in the *Login Information* section. Make sure that your password is both easy to remember for you, and hard to guess for others.
- 2. Choose a reminder question from the "*Secret Question*" drop-down list and fill in the secret answer. When you forget your password, this is the question FedEx Ship Manager will ask you in order to verify your identity. Again, make sure that you enter a question that is easy for you to answer but difficult for others.
- 3. Enter your personal details in the *Contact Information* section. Required fields are labeled in bold.
- 4. Click the **I Accept** button to indicate that you agree with the FedEx.com terms of use.

**TIP!** Your FedEx.com user ID can also be used for FedEx GlobalTrade Manager and MyFedEx — depending on the services available in your country.

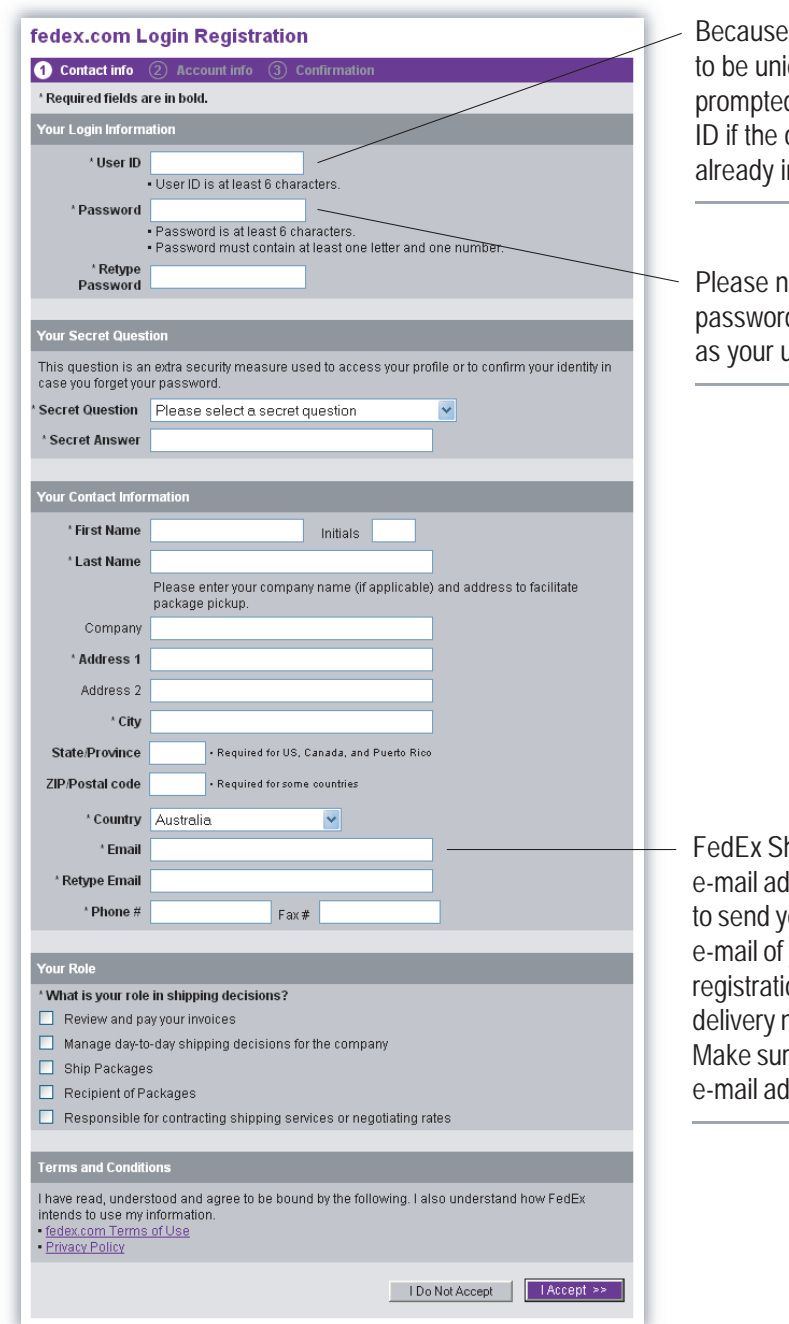

your user ID needs ique, you will be d to pick another user one you selected is n use.

note that your d cannot be the same iser ID.

hip Manager uses the ldress specified here ou the confirmation vour FedEx.com ion and package notifications. re you provide a valid ldress.

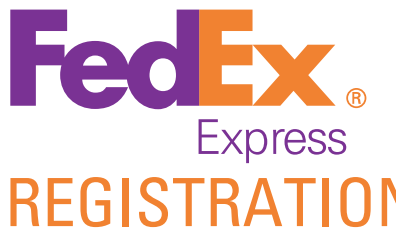

**REGISTRATION** 

When the information you entered has been validated by FedEx.com, the FedEx Ship Manager License Agreement will be displayed in your browser window.

Click **Yes** to accept the FedEx Ship Manager license agreement and continue with the registration.

### Step 2: Ship Manager registration : Account info.

After your FedEx.com registration, you will need to provide some additional information before you can start using FedEx Ship Manager.

- 1. Enter your FedEx account number in the designated text box.
- 2. Click the **Continue** button to complete the registration process.
- 3. Start using FedEx Ship Manager by clicking "**Start Using FedEx Ship Manager"**.

### Step 3: Ship Manager registration : Confirmation

You'll receive a confirmation e-mail from FedEx.com containing your registered user ID. For security reasons it will not contain your password, so make sure to remember the password you provided. Please save the confirmation e-mail of your FedEx.com registration for future reference.

**TIP!** After registration, you can update your profile (user ID, password, address, ...) by clicking the **My Profile** tab in the FedEx Ship Manager main menu.

Type in your nine-digit FedEx account in this text box. If you have multiple FedEx accounts, please select an account you want to use with Ship Manager.

#### fedex.com Login Registration

1) Contact info **2 Account info** 3 Confirmation **Important Information** This fedex com service requires a nine-digit FedEx account number. Please indicate which FedEx account you would like to use with this service Why do I need an account number? **Your FedEx account** Enter a nine-digit FedEx account number:

Enter Account Nickname

Nickname this account (optional)

Global Home | fedex.com Terms of Use

This site is protected by copyright and tradema

fedex.com Login Registration

Cance

#### $\int$  Contact Info  $\quad$   $\widehat{2}$  Account Info  $\quad$  Confirmation

Your Registration is Complete! Thank you for registering for FedEx Ship Manager on fedex.com. You will receive an email confirming your registration shortly. You can use your fedex.com Login to access any of our online services

 $Continue$ 

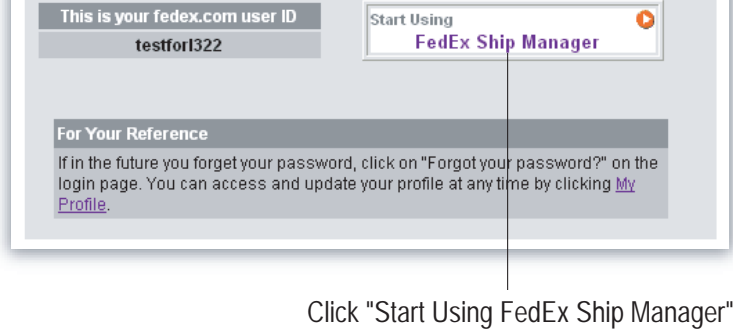

to start using.

<span id="page-3-0"></span>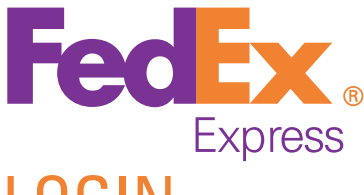

## LOGIN

Before you can start performing shipping operations, you need to log on to FedEx Ship Manager first.

1. Go to the FedEx.com homepage and click the **Ship** tab at the top of the page.

The *Login* page is displayed in your browser window.

2. Enter your FedEx user ID and password in the designated text fields.

If you don't have a user ID yet, you need to complete the registration process first. See page 2 for more information on the registration process.

3. Click the **Login** button.

Click **Sign Up Now!** if this is the first time you access FedEx Ship Manager and you don't have a user ID and password yet. See page 2 for more information on the registration process.

Click **Open a new FedEx account** if you are a new FedEx customer.

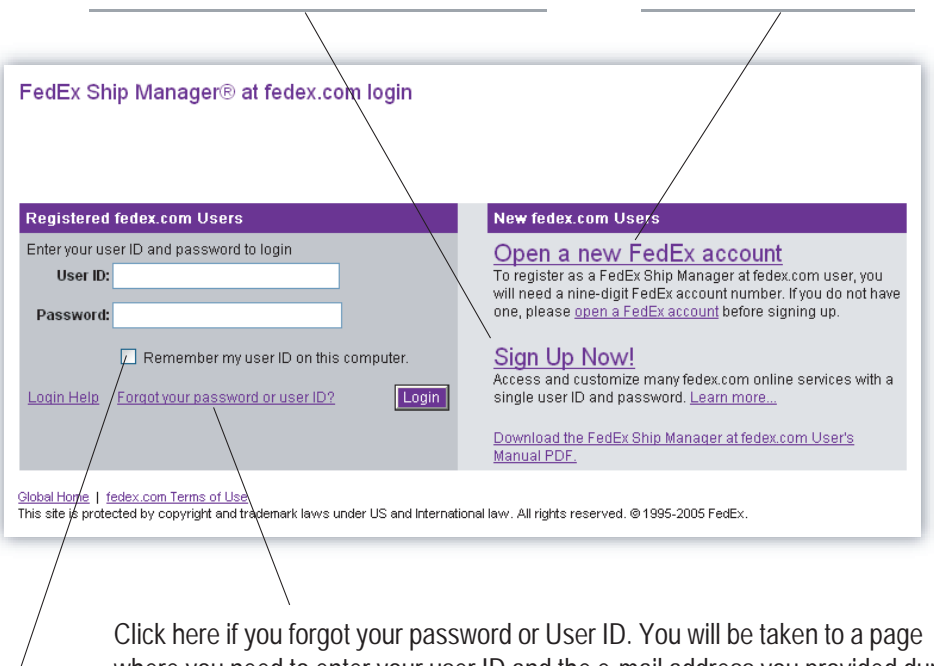

where you need to enter your user ID and the e-mail address you provided during registration. If you forgot your user ID, retrie[ve it b](#page-17-0)y entering your email address on this page or from the confirmation email of your FedEx.com registration.

Select **Remember my User ID on this computer** if you want to store your login information on your computer.

Selecting this option will save you the hassle of having to log in every time you connect to FedEx Ship Manager, but it will also expo[se yo](#page-19-0)ur shipping information to anyone who has access to your computer.

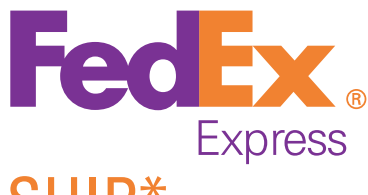

SHIP\*

Click the **Ship** tab at the top of the FedEx Ship Manager main window to access the *Shipping* page.

### Entering recipient information

The first step in processing a shipment is to enter information about the recipient(s) of your package(s). You can either ship to a single recipient, to a group of recipients in the same country, or by using a Fast Ship profile.

**To ship to a single recipient**, you can either fill out the *Recipient Information* section manually, or you can select a recipient from your FedEx Ship Manager Address Book (see page 18).

If you select a recipient from your Address Book, the recipient's details will be automatically filled in by the system.

**TIP!** If you're shipping to a recipient in the US or Puerto Rico, you can use **Check recipient address** service to check the recipient's address.

#### **To ship to a group of recipients**,

- 1. First, make sure that you created one or more recipient groups in your *Address Book* (see page 19 for more information).
- 2. In the **Contact Name** drop-down list, select **Ship to a group**.
- 3. In the **Group Shipping** popup window, select the recipient group for your shipment and click the **Ship** button.

#### **To re-use a shipment stored in the Fast Ship profile database:**

- 1. First, make sure that you created a Fast Ship profile (see page 20 for more information).
- 2. In the **Contact Name** drop-down list, select **Use a Fast Ship profile**.
- 3. In the **Fast Ship** popup window, select a Fast Ship profile for your shipment and click the **Ship** button.

(\*) The carriage of shipments by FedEx is subject to the Conditions of Carriage. The Conditions of Carriage EXCLUDE LIABILITY on the part of FedEx and its employees or agents for loss, damage and delay in certain circumstances; LIMIT LIABILITY to stated amounts where liability is accepted and REQUIRE NOTICE OF CLAIMS within strict time limits. Senders should note the Conditions of Carriage carefully and where necessary obtain insurance cover in order to protect their interests. The Conditions of Carriage are available upon request.

The document is protected by copyright and trademark laws under U.S. and International law. All rights reserved.(c) 2003 FedEx.

Select a company name to limit the **Contact Name** list to the contacts you entered for the chosen company.

Select a contact name from your Address Book and let F[edEx](#page-1-0) Ship Manager fill in the recipient's details for you, or, select **Add a new contact name** and enter the recipient's details manually. If you want to make a shipment you've saved before, select the appropriate Fast Ship Profile.

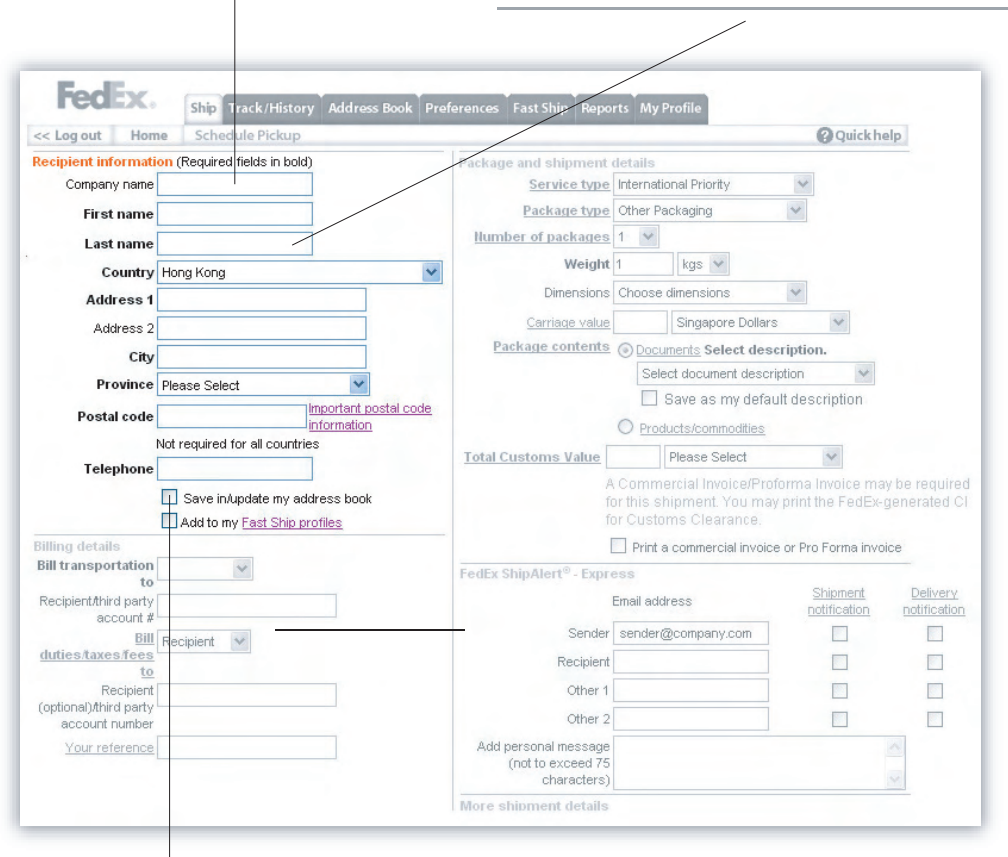

Select this checkbox if you've entered the [recipie](#page-19-0)nt's details manually, and you want to store them in your Address Book for later use. You can store up to 2,000 recipients in your Address Book.

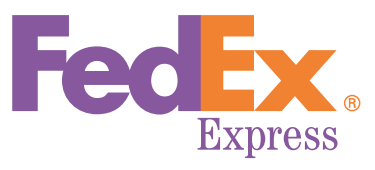

FedE  $<<$  Log out Recipient infor Company r First n

> Cou Addre

Prov Postal o Teleph

**Billing details** 

Recipient/third acco

Reci

account nu

You only need to provide a FedEx account number if you decide to bill the

## SHIP

### Specifying billing details

1. From the drop-down list, select the party that will be paying for the shipment costs.

**NOTE:** If you choose to bill the recipient or a third party, you also need to enter their FedEx account number

- 2. From the drop-down list, select the party that will be paying for the duties, taxes and fees.
- 3. Optionally, enter **Your reference** information in the designated text box.

**TIP!** Select the **Remind me to enter reference** check boxon the *Setup reference options* page if you would like to receive a warning message every time you try to send a shipment without providing reference information. You can access the *Setup reference* options page by clicking the **Setup Reference Options** button on the *Preferences* page.

See page 12 for more information about references.

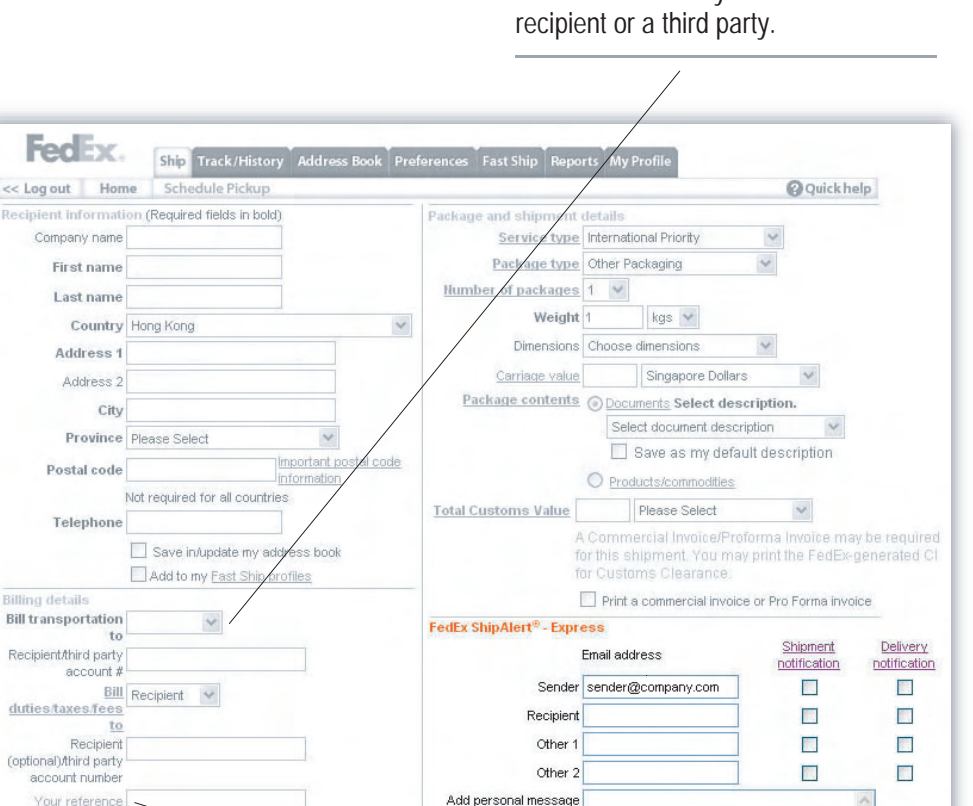

(not to exceed 75 characters)

More shipm

Shipment reference informa[ti](#page-17-0)on you enter in this text box will also be printed on the detailed invoices you receive from FedEx. Entering structured reference information can aid you in your internal r[ecord](#page-19-0) keeping, because it allows you to check the actual cost of your shipments.

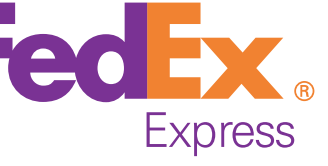

### Specifying package details

After you have completed the Recipient Information section, FedEx Ship Manager requires that you provide some information about your shipment.

**TIP!** To save yourself a couple of mouse clicks, go to the Preferences page and select the options you would like to use by default. You can access the Preferences page by clicking the **Preferences** tab in the FedEx Ship Manager menu.

1. From the **Type of service** drop-down list, select the FedEx service you want to use for your shipment.

**NOTE:** Please note that not all services are available in all countries.

- 2. From the **Type of packaging** drop-down list, select the packaging you want to use for your shipment.
- 3. Select the **Number of packages** in the current shipment. You can process up to 25 packages in a single shipment.

**NOTE:** Please note that for some packaging types it is not possible to send multiple packages in one shipment.

- 4. Enter the weight and value of your shipment. If there is more than one package in your shipment, you will need to specify the weight and value of every package separately.
- 5. Indicate whether your shipment contains documents, or products and commodities. If you're shipping documents, select document description from drop-down menu and enter its customs value or select  *Correspondence* / *No Customs value*.

**NOTE:** Some countries have a limit on acceptable values for documents (eg. Customs value must be at least \$1USD for Armenia, Australia, Azerbaijan, Belarus, Canada, China, Czech Republic, Georgia, Indonesia, Japan, Kyrgyzstan, Moldova, New Zealand, New Caledonia, Papua New Guinea, Philippines, Russia, Slovak Republic, Turkmenistan, Uzbekistan...)

25 packages in the same shipment. different types of FedEx packaging.

Click the **Package type** link to get more information about the Click the **Service type** link to obtain more information about the different FedEx serv[ices.](#page-1-0)

Select the **Enter dimensions manually** option to enter the dimensions detail manually or select **Add new dimensions profile** option to add a new dimension profile for your package. You can also create a new profile on Dimensions pages under **Preferences**.

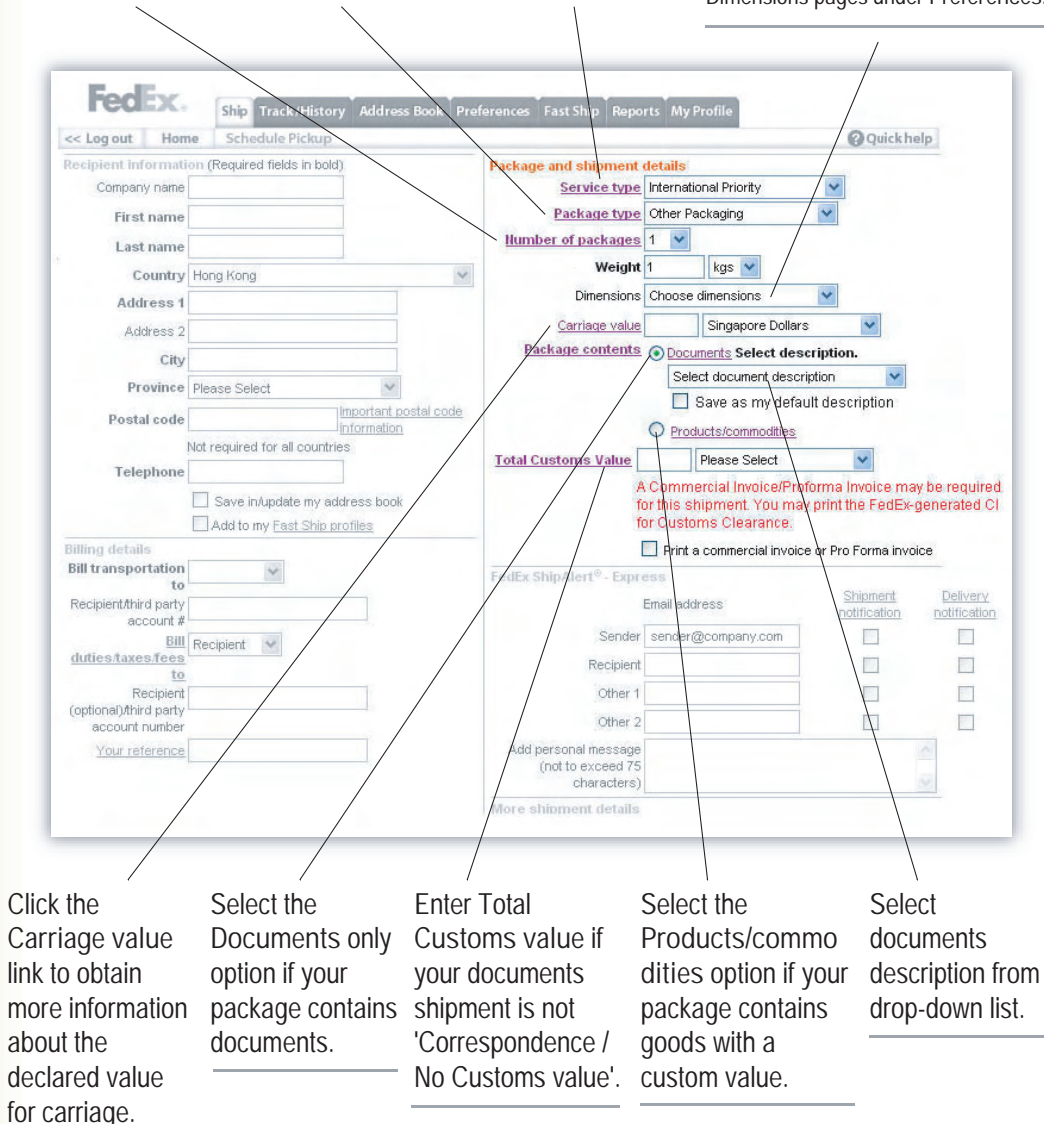

Please refer to online application [or call](#page-20-0) Customer Service for the latest list.

You can send up to

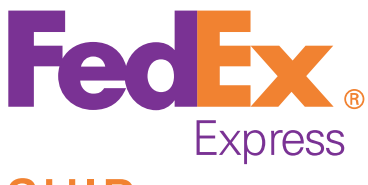

### FedEx ShipAlert

**FedEx ShipAlert** can automatically send e-mail notifications when a shipment is made and/or when a shipment is delivered.

- 1. In the text boxes, enter the e-mail addresses of the people whom you want to receive ShipAlert notification messages.
- 2. For each e-mail address, use the checkboxes to specify whether you want notification to be send upon shipping, upon delivery, or both.
- 3. Optionally, enter a custom message to be included in the notification emails.

#### How to continue?

At this point, you have entered almost all of the information required to process your shipment. To finish up, select the **Ship date** from the drop-down list.

**NOTE:** The ship date is the date the package will actually be handed over to a FedEx courier, or dropped off at a FedEx location.

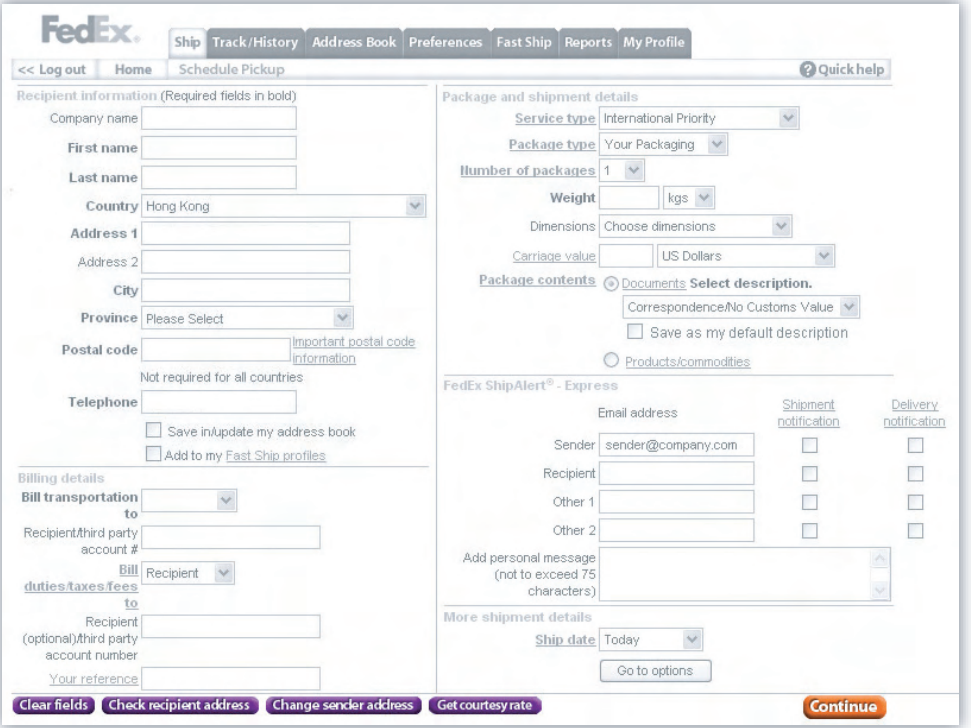

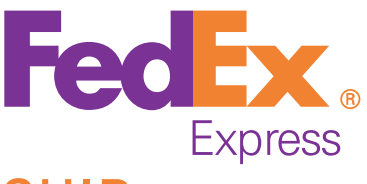

To continue, you have the following options:

- Click the **Go to options** button in the More shipment details section to select extra options for your shipment. See page 10 to page 13 for more information.
- Click the **Continue** button at the bottom of the page to continue processing your shipment. If you're shipping only documents, the shipment's air waybills will be displayed in your browser window. If you're shipping products or commodities, you will have to enter additional information (see page 14).
- Click the **Change sender address** button at the bottom of the page if you are shipping from an address that is different from your registration address.

**TIPS!** You can store up to 20 sender addresses and information into your sender profile to ease future shipping. You can create a new sender record by clicking the **Change sender address** button and select **Add new sender** option from dropdown list on Sender Information page or clicking the **Create new sender** button on the Sender Information page under **Address Book.** 

Click the **Get courtesy rate** button at the bottom of the page to get an estimate of the shipping charge. Please note that the rate you receive may be different than the actual charges for you shipment. Differences may occur based on actual weight, dimension and other factors. Consult the applicable FedEx Guide for details an how shipper's charges are calculated.

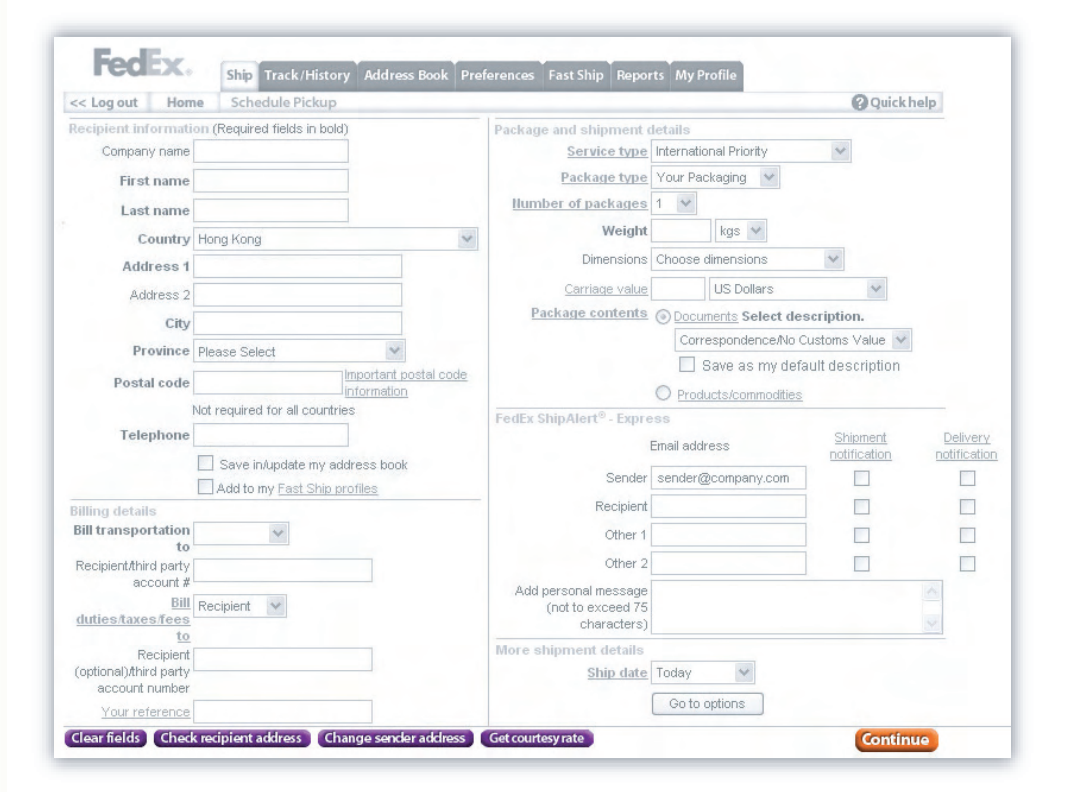

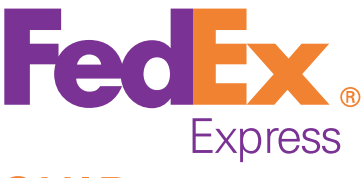

### Selecting special services

In the *Special services* section, you can select extra FedEx services for your shipment. Please note that not all services are available in all countries.

Use the **Saturday pickup** and **Saturday delivery** options to have your shipment picked up or delivered on a Saturday.

**NOTE:** Saturday pickup and Saturday delivery are not available for all locations. A surcharge will be applied if these services are selected. Please contact your local FedEx Customer Service for details.

Use the **Hold at FedEx location** if you want to hold your shipment at a FedEx location for recipient pickup rather than deliver it to recipient's address.

Select this checkbox if you don't want the shipment to be delivered directly to the recipient's address. You will be prompted to specify a FedEx location at which the package will be held and where it can be pi[cked](#page-1-0) up by the recipient

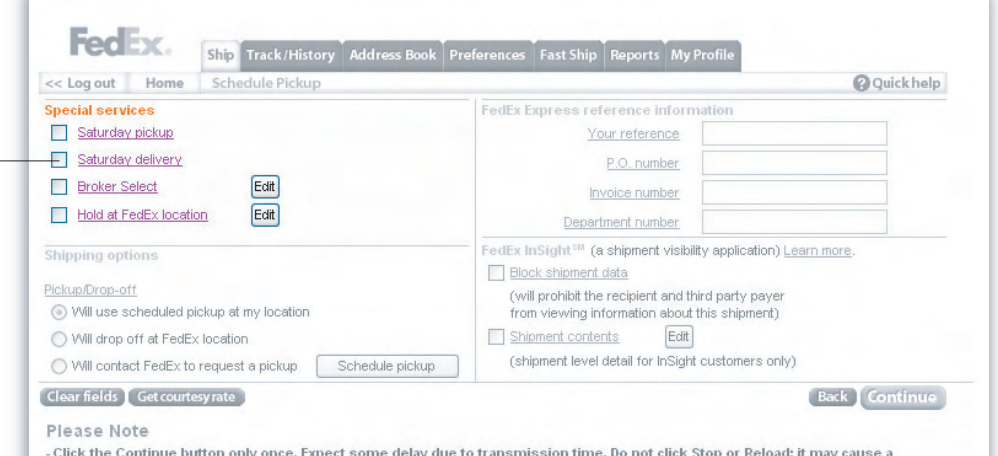

- Click the Continue button only once. Expect some delay due to transmission time. Do not click Stop or Reload; it may cause a duplicate shipment transaction to occur. - By clicking the Continue button, you agree to the FedEx Ship Manager at fedex.com Terms of Use and the FedEx terms of shipping in the applicable

FedEx Service Guide and the Shipper's Terms and Conditions for FedEx Express international shipments

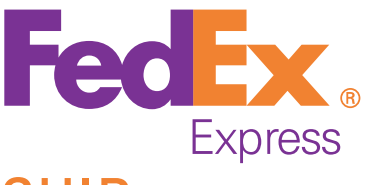

### Selecting shipping options

Use the *Shipping options* section to specify how you want to pass your shipment to FedEx.

There are three possible options:

- **Will use scheduled pickup at my location:** select this option if you want to make use of the existing scheduled pickup service at your location.
- **Will drop of at FedEx location:** select this option if you want to deliver the shipment to a FedEx location yourself.
- **Will contact FedEx to request a pickup:** select this option if you want to schedule a FedEx Express courier to come and collect your shipment.

To request a pickup online, click the **Schedule pickup** button and complete the required details. See page 16 for more information.

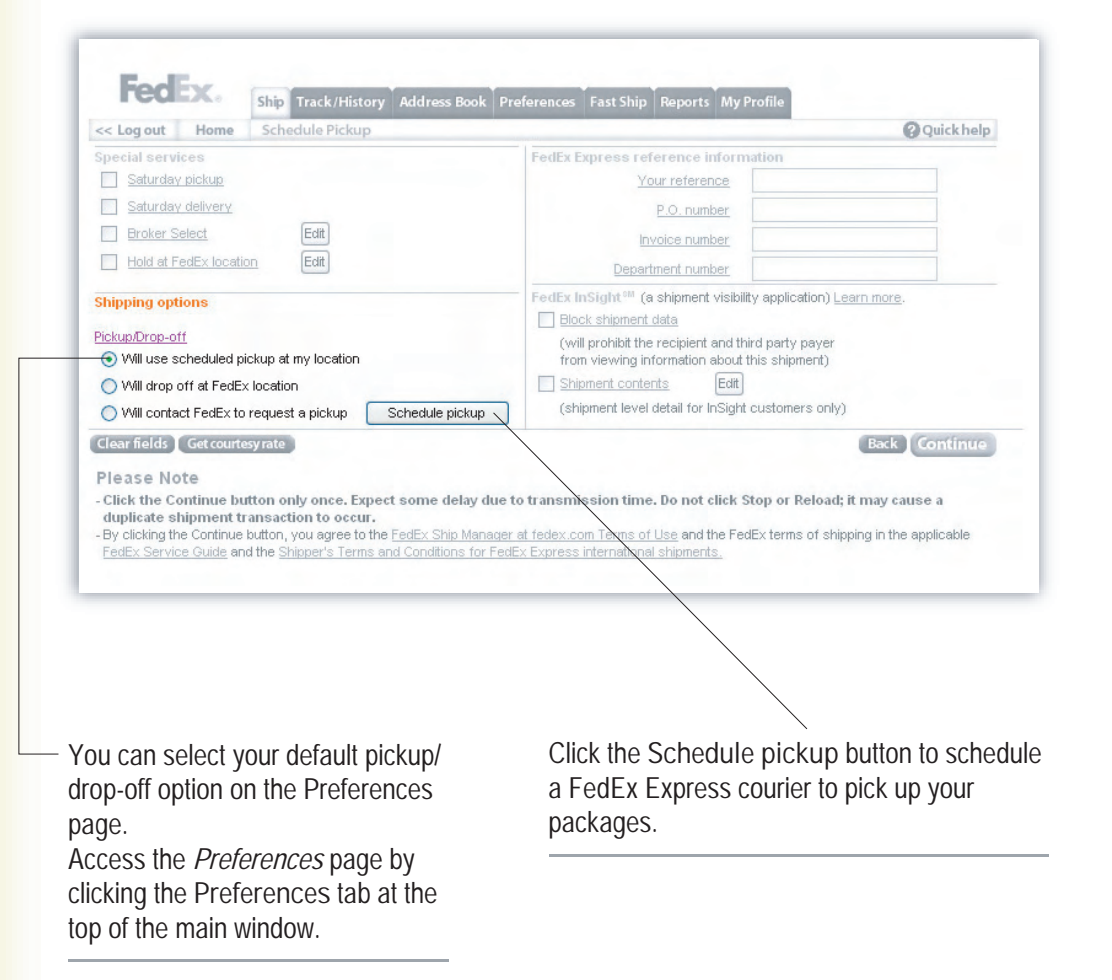

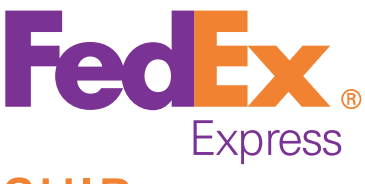

#### Entering reference information

Use the *FedEx Express reference information* section to enter reference information for the shipment you are currently processing.

As explained on page 6, any text you enter in the*Your reference* field will be printed on the invoices you receive from FedEx.

Other types of reference information will not be printed on your FedEx invoices, but will appear on the *Shipment details* page (accessible from the *Shipping history*, see page 17) and can also be included in the reports you create with FedEx Ship Manager (see page 21).

**TIP!** For each of the reference fields, you can select a **Remind me to enter reference** check box on the *Setup reference options* page. If you do so, a warning message will be displayed every time you try to send a shipment without entering reference information in that particular field.

You can access the *Setup reference options* page by clicking the **Setup Reference Options** button on the *Preferences* page.

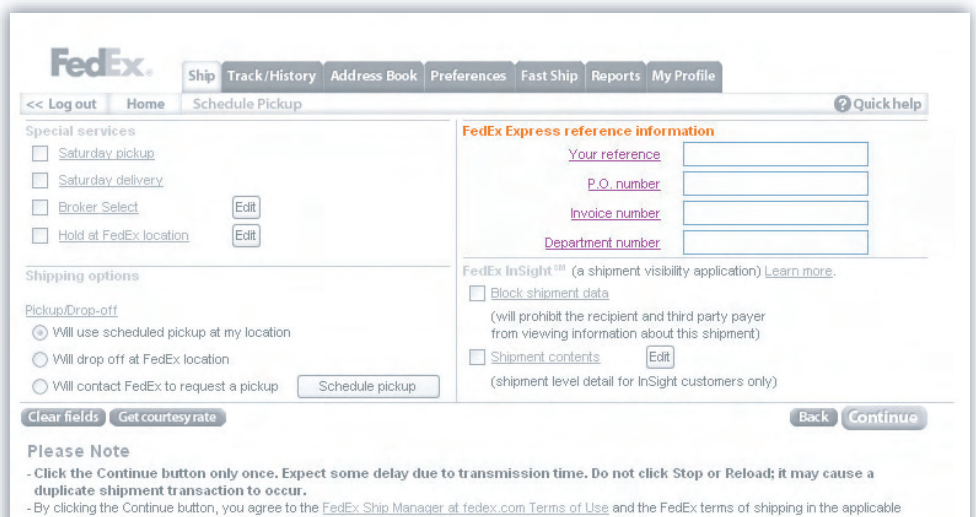

: Terms and Conditions for FedEx Express inte

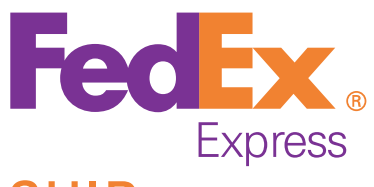

#### Use these input fields to specify which parties should receiv[e whic](#page-1-0)h kind of ShipAlert notifications.

### FedEx InSight

**FedEx InSight** allows the recipient of your shipment to view information about the shipment's contents.

- Select the **Block shipment data** checkbox if you don't want the recipient and/or third party payer to view information about the shipment.
- If you want to share information about the shipment's contents with the recipient and/or third party payer, select the **Shipment contents** checkbox and enter the required information in the popup window.

**NOTE:** FedEx InSight only for registered customer and not available for all countries.

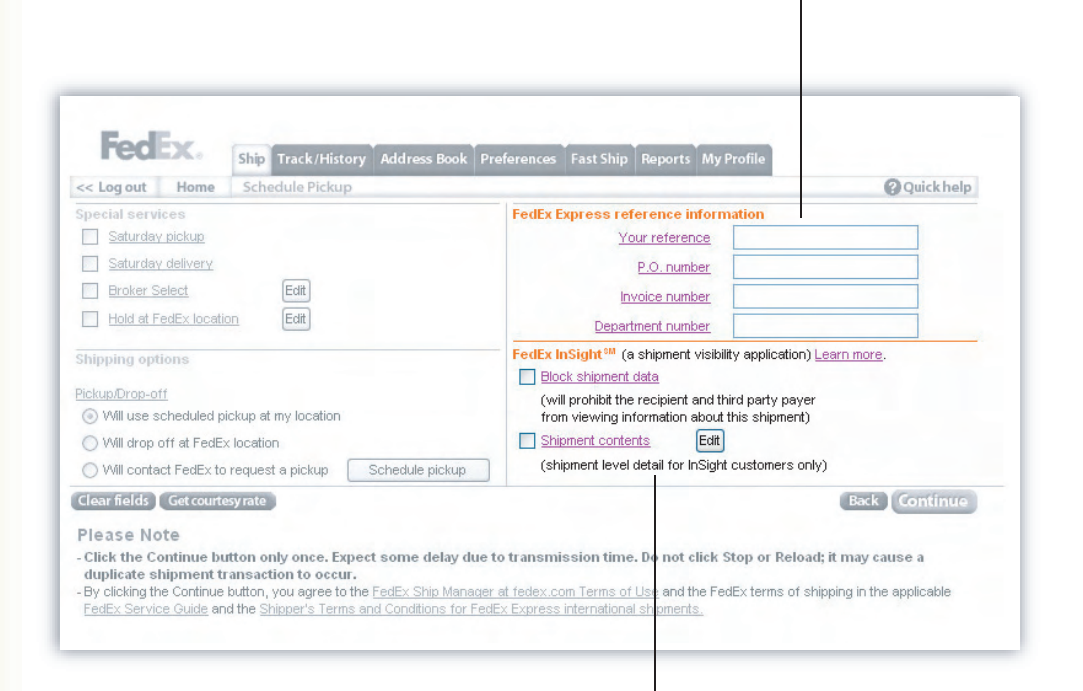

Make your choi[ces fo](#page-17-0)r FedEx InSight here.

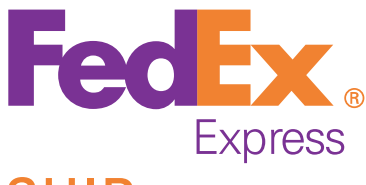

### Entering invoicing information (for non-document shipments only)

In order to create an invoice, you need to provide information about each of the goods you are shipping.

1. Either manually enter the required information about the product or commodity, or select it from the *Product profile*  drop-down list.

**TIP!** The *Product profile* list contains the product profiles you maintain in FedEx Global Trade Manager.

- 2. Click the **Add this product to shipment** button. The product will be listed in the *Product/commodity summary*.
- 3. Repeat steps 1 and 2 for all the products/commodities in your shipment.
- 4. Click the **Continue** button at the bottom of the page when you're finished.

**NOTE:** Please note that not all destination countriesaccept the commerical invoice produced from FedEx Ship Manager. FedEx Ship Manager will advise you at the 'Before you continue' section.

**Click Here** to see a list of prohibited commodities for destination country.

The *Product profile* list contains all the product profiles you keep in FedEx Global Trade Manager.

Click the **Find code** button to search for the harmonized code [of](#page-1-0) a product, based on the product's description.

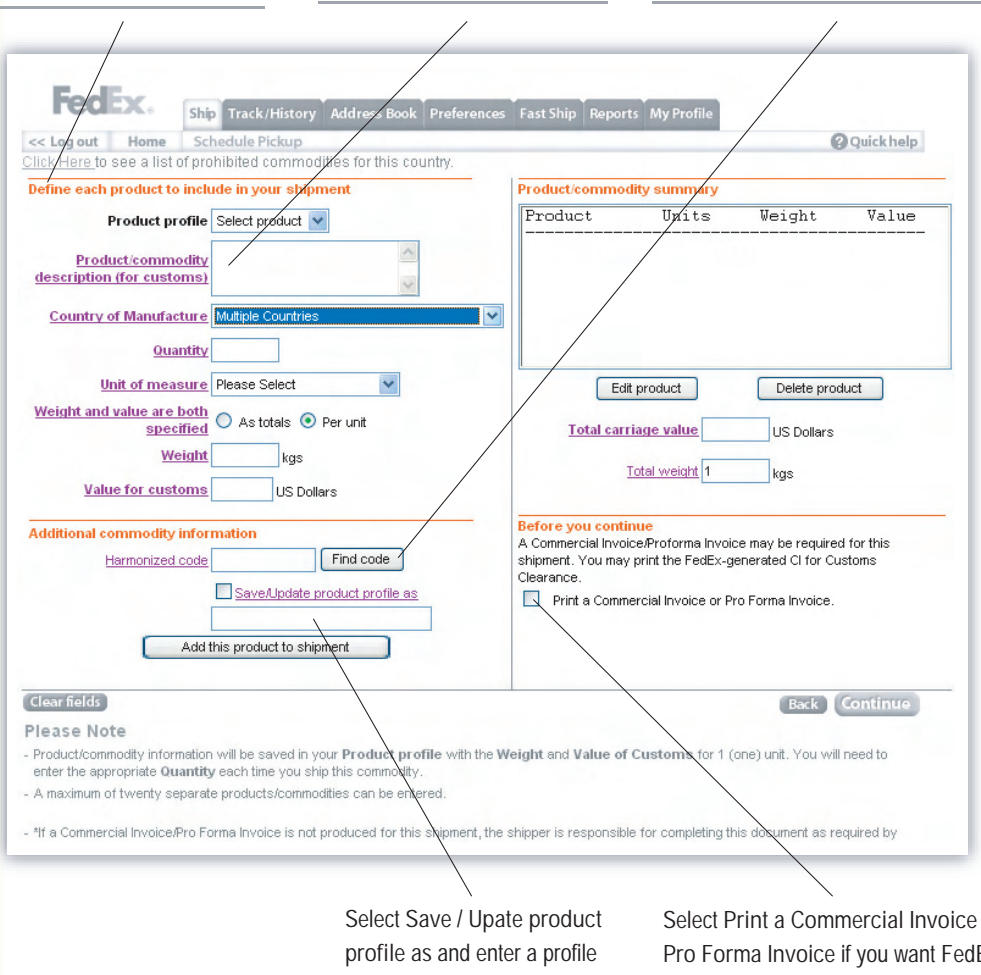

name if you want to save or update the current product information as a product profile for future use.

[S](#page-17-0)elect **Print a Commercial Invoice orPro Forma Invoice** if you want FedEx [S](#page-19-0)hip Manger to generate a Commercial Invoice or Pro Forma Invoice base onthe entered information. If you want to use your own commercial invoice, you can leave the checkbox blank.

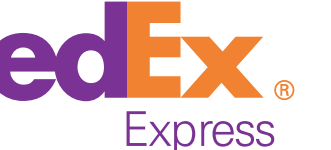

Select **Create Pro Forma**

## SHIP

#### Entering customs information (for non-document shipments only)

- 1. In the *Shipment information* section, optionally, enter the recipient's Employer Identification Number (US) or Tax (VAT) Identification Number in the **Recipient tax ID** text box.
- 2. Select the **Terms of Sale** for this shipment.
- 3. Depending on the terms of sale you selected, you may need to enter additional information about freight costs, insurance costs and/or additional charges.

Take a look at the following table to determine which information you need to provide:

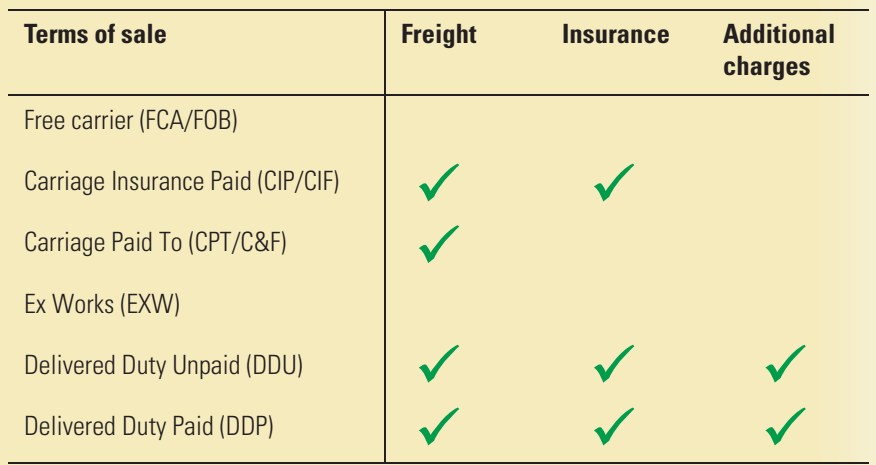

4. Optionally, select **Purpose** from drop-down list to help customs clearance.

 **TIP!** When FedEx Ship Manager generate the Air Waybill and Commercial invoice, you can use the **'Print'** function from your brower.

Allow for additional comments (74 characters **Invoice instead of Commercial**each li[ne\) to](#page-1-0) help customs clearance (e.g. **Invoice** if you want a Pro Forma shipping purpose, license number). Invoice for customs clearance.Fed Preferences Fast Ship Reports My P **O** Quick help << Log out Schedule Picku nmercial Invoice Informat ment information Recipient Tax ID Create Pro Forma Invoice instead of Commercial Invoice **Terms of sale and charges** Recipient is not the Importer of record Edit Terms of Sale Free Carrier(FCA/FOB)  $\blacktriangledown$ Freight charge ¢omment 1 Insurance charge ¢omment 2 Additional charge ¢omment 3 Purpose Select purpose The following Customs documentation will be generated for shipment mmercial Invoice or Pro Forma Invoice **Back Continue** Clear fields Please Note - Click the Continue button only once. Expect some delay due to transmission time. Do not click Stop or Reload; it may cause a duplicate shipment transaction to occur. -By clicking the Continue button, yo<mark>u agree to the FedEx Ship Manager at fedex.com Terms of Use</mark> and the FedEx terms of shipping in the applicable FedEx Service Guide and the Ship er's Terms and Conditions for FedEx Expre international shipments **Terms of Sale:** *Free Carrier*More ofte[n than](#page-17-0) not, the importer *(FCA)* is applicable in most of record is the recipient of the shipment. If this is not the case, cases.select this checkbox, and complete the required information about the [impo](#page-19-0)rter of record.

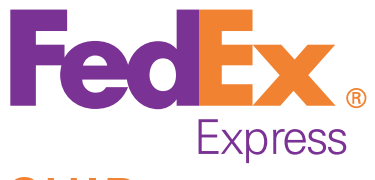

### Scheduling a pickup\*

You cannot only use FedEx Ship Manager to prepare the paperwork for your shipments, but also to schedule a FedEx Express courier to pick up your packages.

1. Select the **Schedule pickup** at the top of the shipping screen, click the **Schedule a pickup** link on the Next Steps page or click the button on the Shipping Options page.

 **TIP!** The Next Steps page can be accessed by clicking the **Go To Next Steps** button after you've printed the paperwork for your shipment.

 **NOTE:** If your shipment contains any package skid over 68kg or if your total shipment weight is over 500kg, please contact your FedEx Customer Service for pickup and looking arrangement.

- 2. Check the pickup location address in the popup window, and change it if necessary.
- 3. Click the **Confirm pickup location** button to continue.
- 4. Enter the number and the total weight of the packages that need to be picked up.

**NOTE:** Pickup for Express shipment is only available for Today and next business day.

5. Enter the time by which the packages can be picked up and the time by which they have to be picked up at the latest.

**NOTE:** Please make sure the packages are available to the FedEx Express courier in the specified time frame.

6. Click the **Confirm packages and pickup time** button. A confirmation number will be displayed in your browser window.

(\*) Not available in all countries, ask your Account Executive for more info.

The document is protected by copyright and trademark laws under U.S. and International law. All rights reserved.(c) 2003 FedEx.

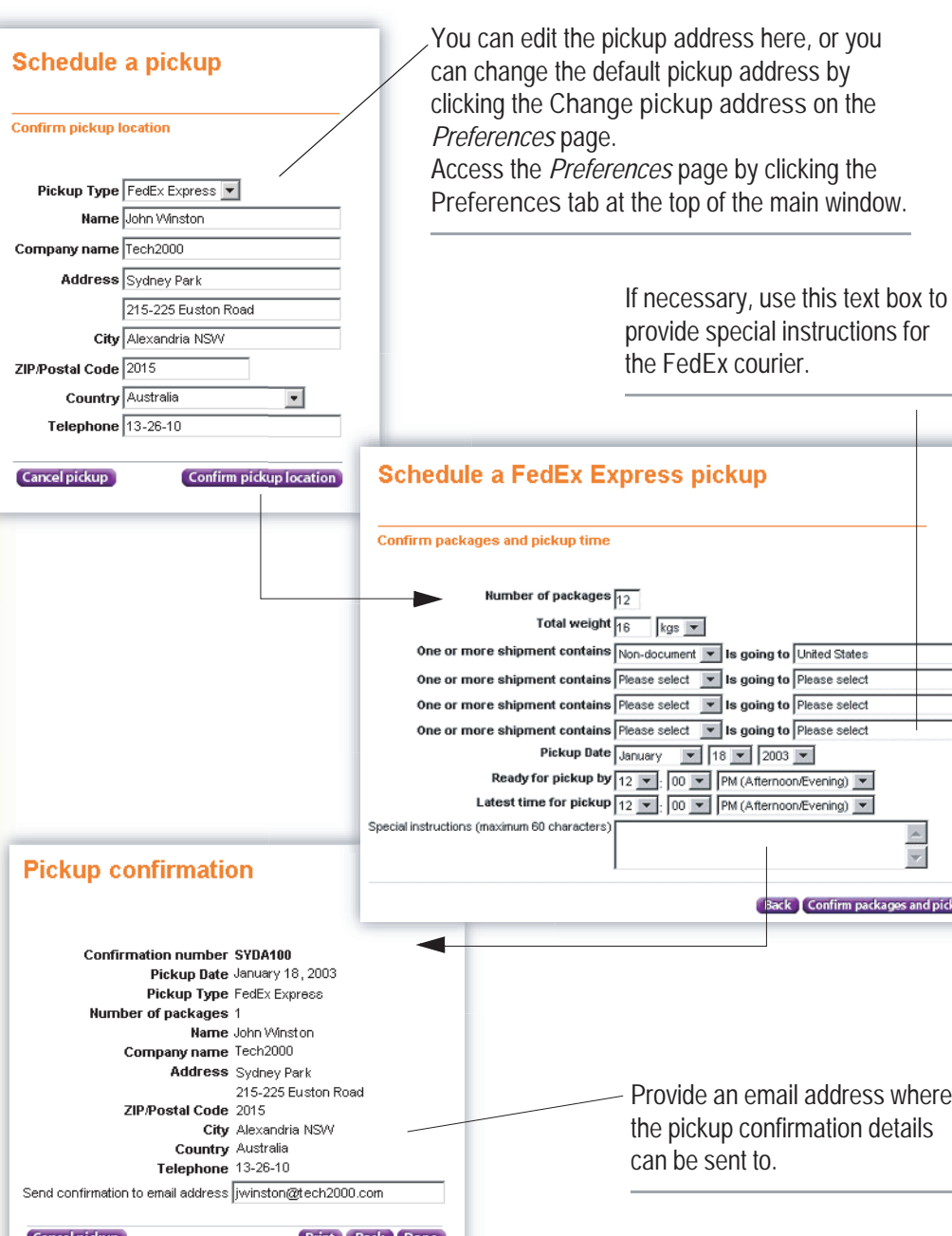

<span id="page-16-0"></span>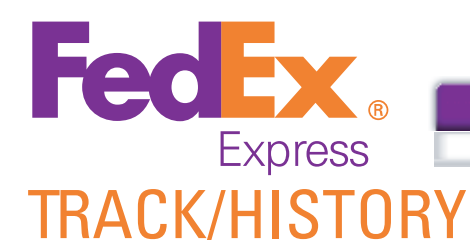

Sele[ct a so](#page-1-0)rting criteria and click the **Sort**

The *Track/History* page can present you with an overview of the shipments you made during the last 45 days.

To copy a shipment to a Fast Ship Profiles (see page 20):

- 1. Select the shipment you want to copy as a Fast Ship profile.
- 2. Click **Copy to Fast Ship profiles** to store the shipment details for future use.

To cancel one or more shipments:

- 1. Select the shipment(s) you want to cancel in the shipping history overview.
- 2. Click the **Cancel shipment** button.

To download your shipping history in CSV (comma-separated value) format:

- 1. Click the **Download** button.
- 2. Save the CSV file on your hard drive or local network.

To track one or more shipments:

- 1. Select the shipment(s) for which you want to get status information in the shipping history overview.
- 2. Click the **Track shipment** button. The status information for the selected shipments is displayed in your browser window.

**TIP!** Additional tracking options are available at the bottom of the page.

To view a shipment's details:

- 1. Select the shipment for which you would like detailed information.
- 2. Click the **View shipment details** button. Information about the selected shipment is displayed in your browser window.

To reprint air waybill and/or commercial invoice:

- 1. Select the shipment(s) from the list.
- 2. Click on the **Reprint** button to reprint the documents.

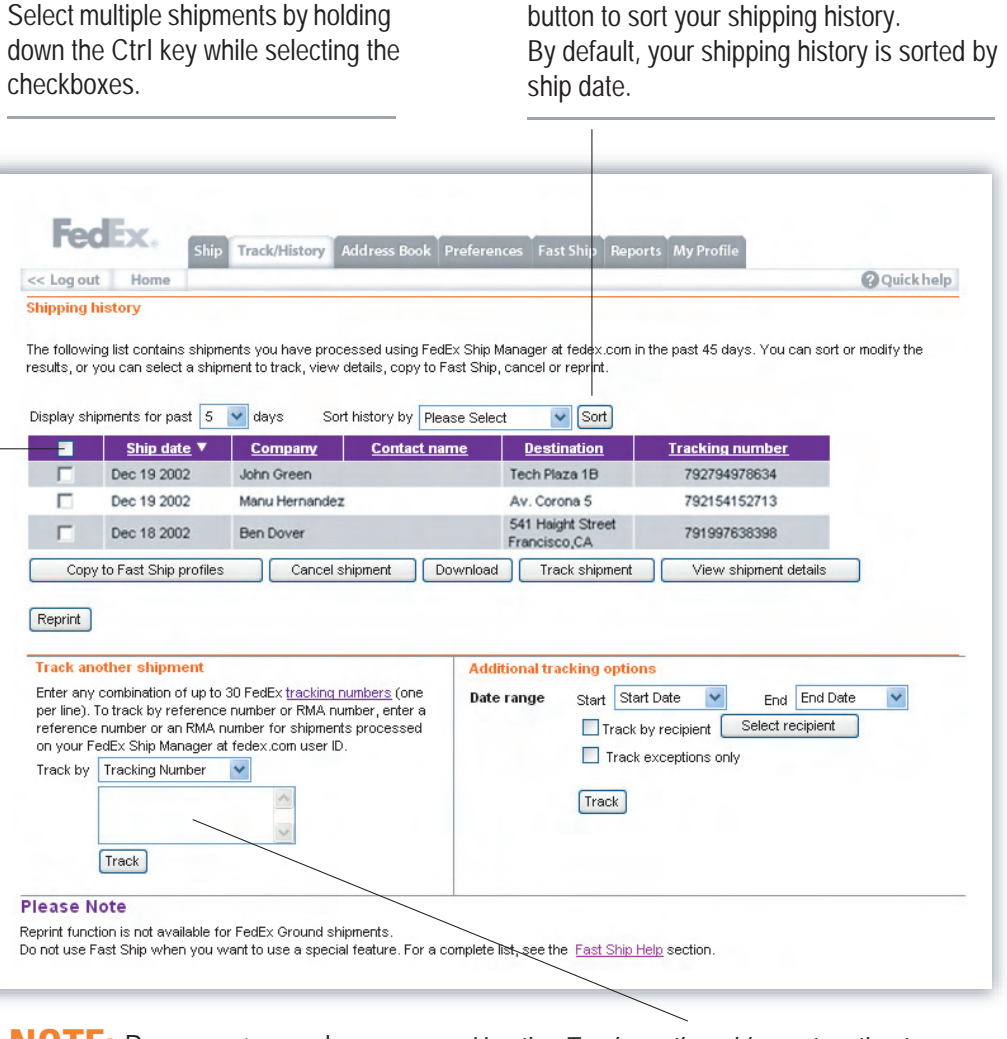

**NOTE:** Documents can bereprinted for up to 12 hours from the time that shipment was processed.

Use the *Track another shipment* section to track shipments that haven't been processed [with](#page-19-0) FedEx Ship Manager.

<span id="page-17-0"></span>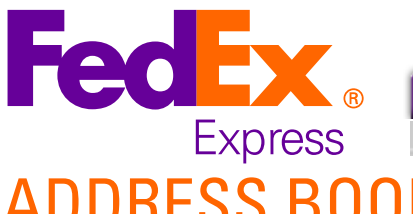

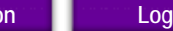

button to modify the recipient's details.

# ADDRESS BOOK

### Managing your recipient information

The FedEx Ship Manager Address Book is where you store information about your recipients. You can store up to 2,000 recipient addresses.

The Address Book lets you:

- **Add recipients**
- **Update recipient information**
- **Remove recipients**
- **Import recipient information from a number of other FedEx and non-FedEx applications**
- **Export recipient information to a number of other FedEx and non-FedEx applications**
- **Store default shipping settings for each recipient**
- **Access your Group Address Book**

#### Click here to access your Group Address Book.

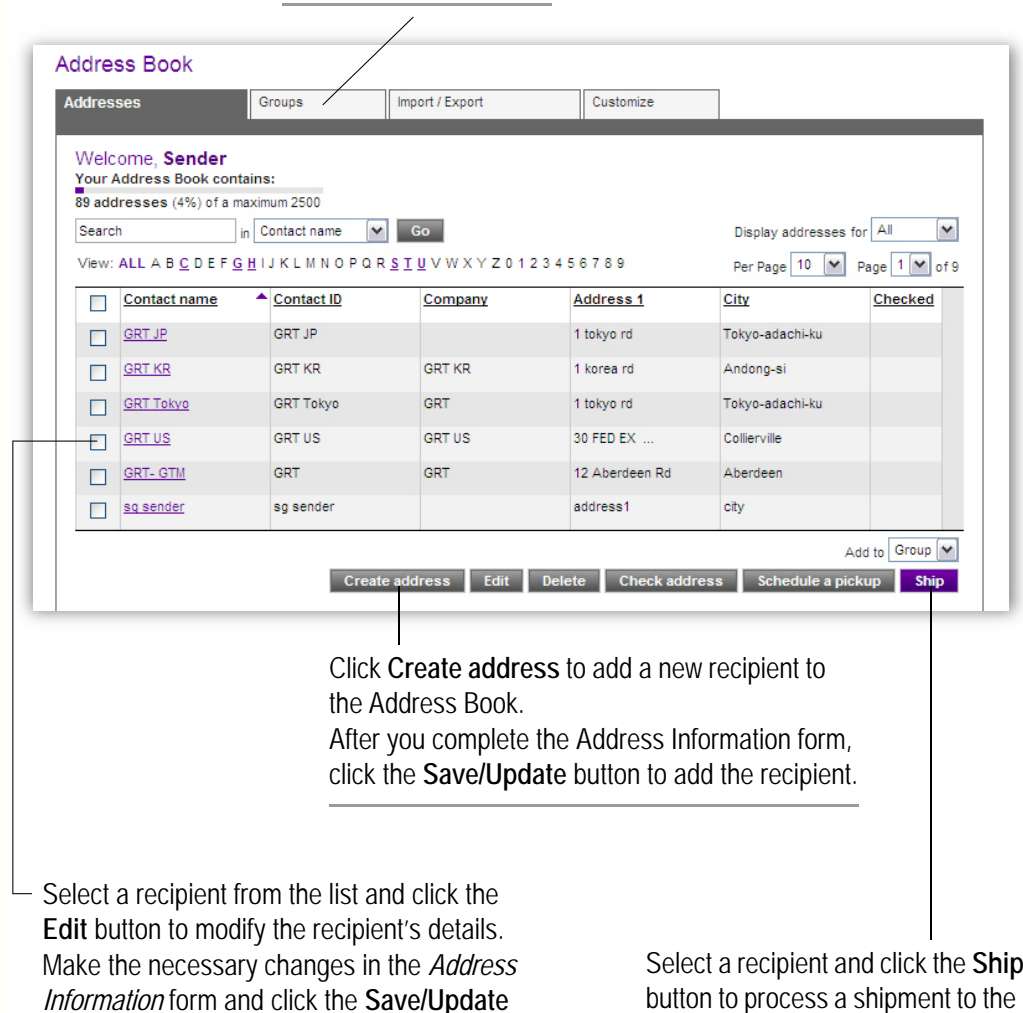

button to process a shipment to the [sele](#page-19-0)cted recipient.

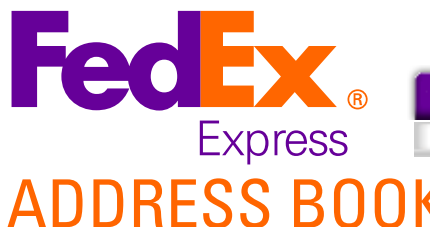

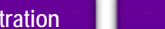

# ADDRESS BOOK

### Managing recipient groups

FedEx Ship Manager not only lets you send shipments to a single recipient, but also to a group of recipients, provided they reside in the same country.

To be able to send a shipment to a group of recipients, you first need to create these groups in the *Groups* section of the Address Book. You can create up to 100 recipient groups.

The Group Address Book lets you:

**Add recipient groups** Up to 10 recipients can be added to a single group.

#### **Update recipient groups**

(e.g. add extra recipients to a group)

**Remove recipient groups**

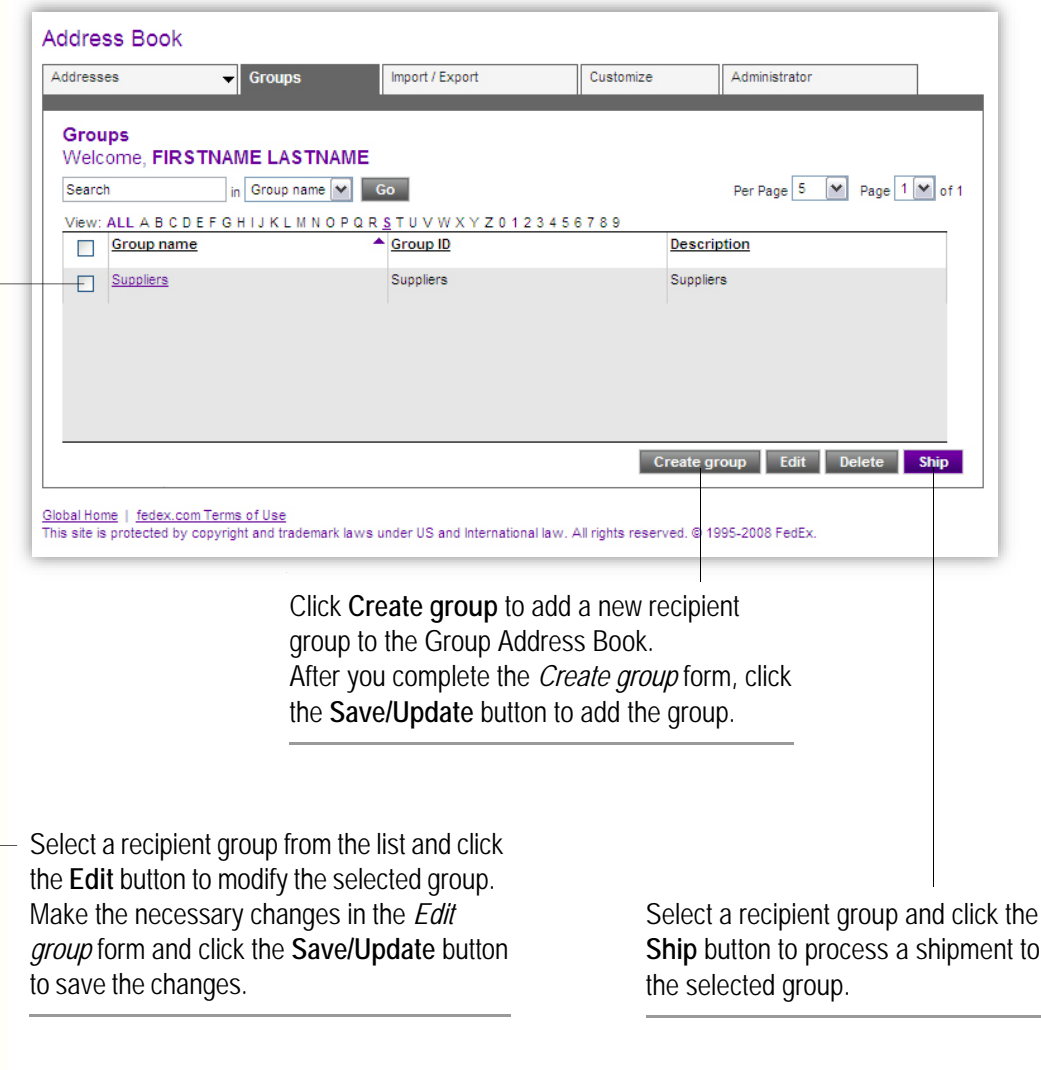

<span id="page-19-0"></span>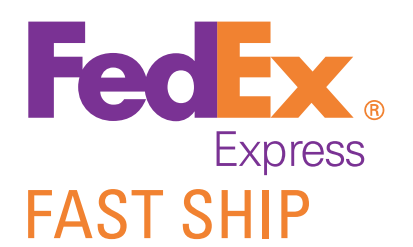

### Fast Ship

FedEx Ship Manager makes shipping packages easy and fast with Fast Ship. With Fast Ship, you can save time when you ship the same type of package to the same recipient.

Fast Ship lets you:

- **Create new profiles to simplify future shipments**
- **Edit current profiles**
- **Review shipment information**
- **Remove unwanted profiles**
- **Generate air waybill by using the saved Fast Ship profile**

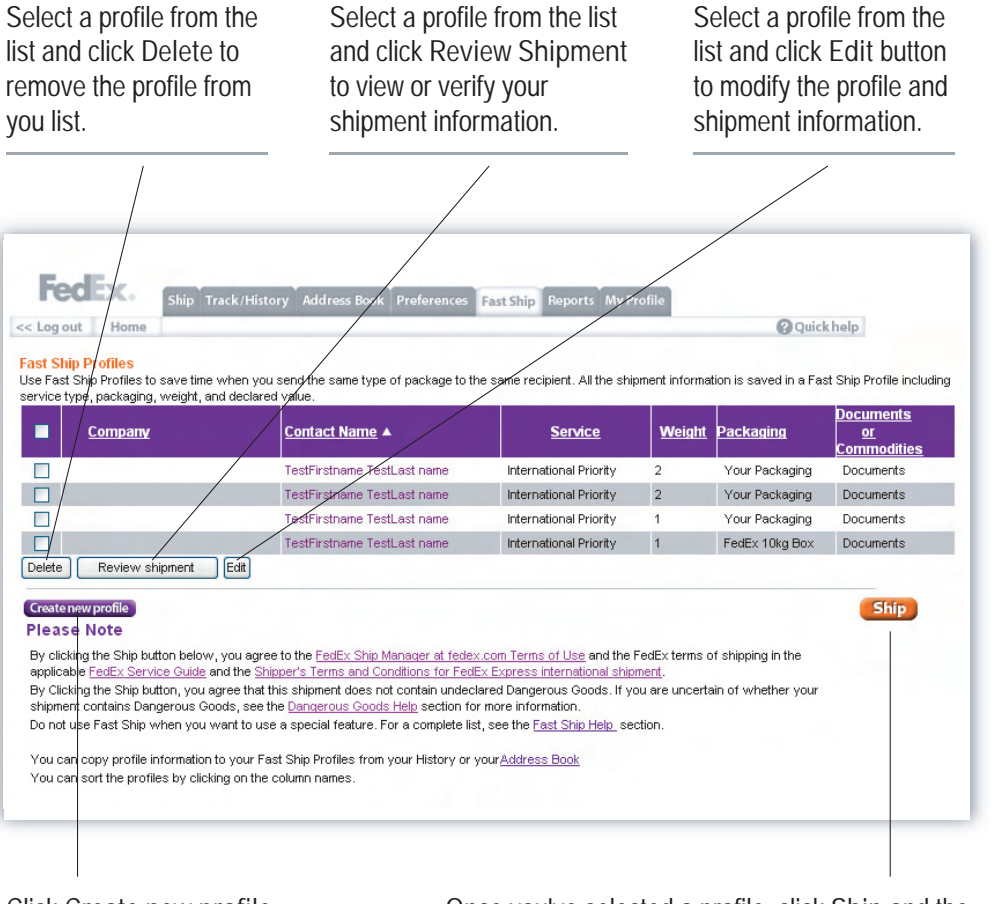

Click **Create new profile**  to add recipients to your Fast Ship Profile.

Once you've selected a profile, click **Ship** and the system will g[enerat](#page-17-0)e an air waybill immediately for document shipment with the saved information.

For product / commodities shipment, the saved general information will be reused and you only need to enter the commodity information and then ship.

<span id="page-20-0"></span>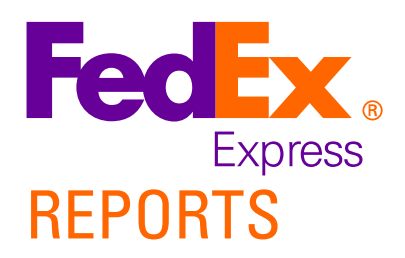

**[21]**

The Report Manager lets you create and print a variety of reports featuring information about the shipments you have processed with FedEx Ship Manager in the last 45 days.

#### To create a report:

- 1. Select a date range for your report by choosing a beginning date and ending date from the drop-down lists.
- 2. Indicate which fields you want to include in your report by selecting the corresponding checkboxes in the list.
- 3. Optionally, specify sort criteria to indicate how you would like your report to be sorted.
- 4. Click the **Create Report** button.

The report is created and presented in your browser window.

**TIP!** If you want to use the report data in other applications, you can download it in CSV (comma-separated value) format by clicking the **Download** button and saving the CSV file on your hard drive or local network.

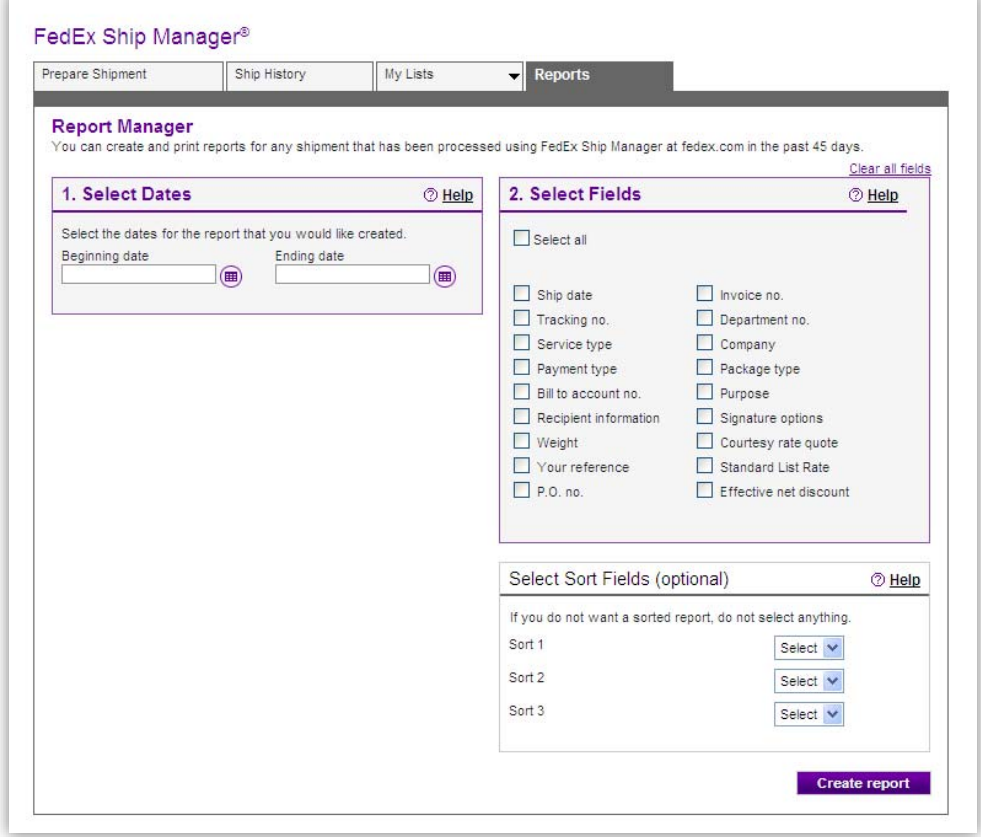

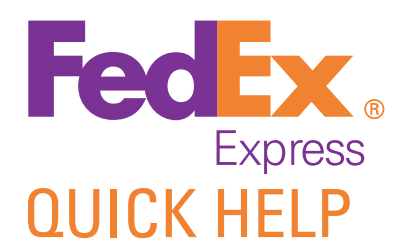

#### Quic[khelp](#page-1-0) menu shows as a dropdown

For additional information on FedEx Ship Manager, click the **Quick Help** button at the right top of the page.

### **Tutorial**

For step-by-step guidance, consult the tutorial by selecting **Tutorial** under the *Quick Help* menu.

### **Glossary**

A glossary with explanations of the terms and phrases used in the FedEx Ship Manager interface is available under the *Quick Help* menu.

### FAQs

For answers to frequently asked questions, click **Frequently Asked Questions** under the *Quick Help* menu.

### Contact Information

Contact your local Customer Service or FedEx Ship Manager Hotline by selecting Contact Information under Quick Help menu.

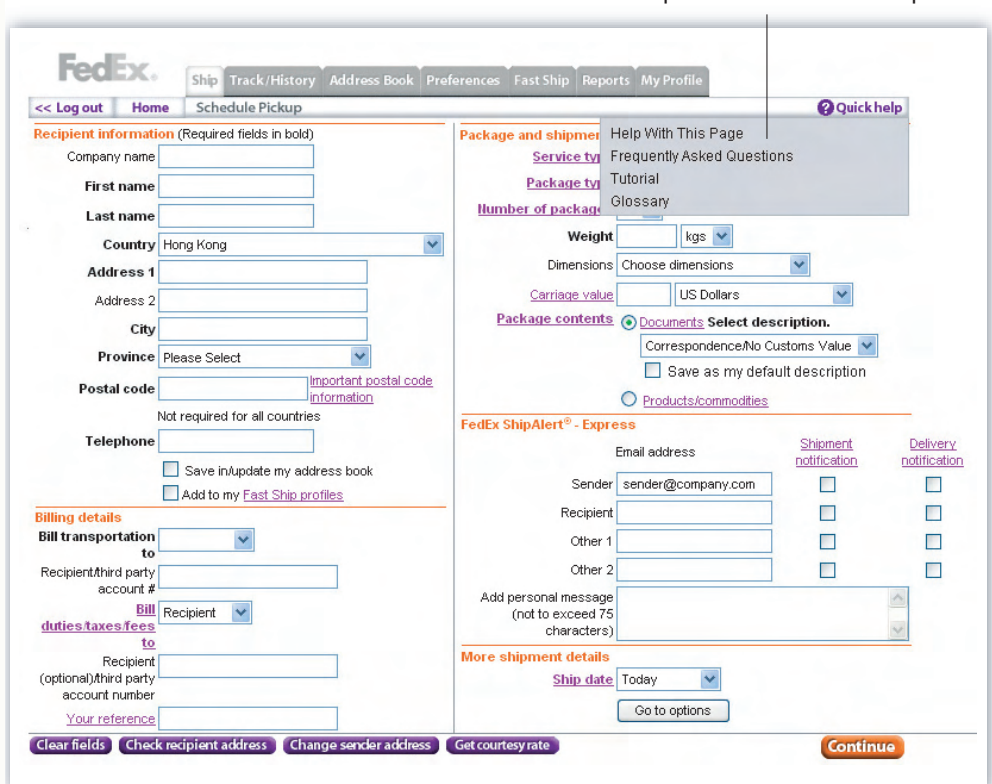